# Job Board: How to Post a Job

To get started, click **Post A Job** at the top of the job board page.

| POST A JOB | EMPLOYERS - JOB SEEKERS -                          | LOG IN |
|------------|----------------------------------------------------|--------|
|            | CONTINUE AS A GUEST                                |        |
|            | OR<br>Please provide your email address to log in. |        |
|            | Email Address                                      |        |
|            | NEXT<br>Not a member? Join now!                    |        |

## Log In

If you are not a Junction City Area Chamber of Commerce member, click continue as guest. If you are a member, or returning employer enter your email and click next.

If you have any issues signing in, please call the Chamber at 785-762-2632.

#### 1. Posting Your Job

In the Job Post Details area, you'll fill in the details for your job posting. As you begin to enter your Employer information and address, the job board will help by auto-filling that information to make the job posting process easier. **Note**: the auto-fill pulls from Google. If would like to overwrite the auto-filled info with your own address, just continue to type in the address you would like for your job posting.

Once you've filled in the details of your job posting, click **Preview** on the right to see a preview of how your job will display once it is posted.

| 0                            | 0             | 3               | Preview your post before you purchase. |
|------------------------------|---------------|-----------------|----------------------------------------|
| b Post Details               | Post Duration | Payment Details | PREVIEW                                |
| Job Title *                  |               |                 |                                        |
| Marketing Manager            |               |                 |                                        |
|                              |               | 17/100          |                                        |
| Employer *<br>MemberClicks   |               |                 |                                        |
| memoer officies              |               | 12/150          |                                        |
| Employer Website             |               | 12/150          |                                        |
| www.memberclicks.com         |               |                 |                                        |
| Address Line 1 *             |               | 20/150          |                                        |
| 3495 Piedmont Road Northeast |               |                 |                                        |
|                              |               | 28/250          |                                        |
| Address Line 2               |               |                 |                                        |
| Bldg. 11, Ste. 800           |               |                 |                                        |
| City *                       | State *       | Zip Code *      |                                        |
| Atlanta                      | Georgia       | 30305           |                                        |
| Country *                    | 7/250         |                 |                                        |
| oounity -                    |               | <b>.</b>        |                                        |

#### 2. Post Duration

In the Post Duration area, you'll select the period of time your post should display on the job board. **NOTE**: The job will be dropped from the board automatically after that 30, 60, or 90 days has passed. You should get an email with the option to extend your post 2 days prior to the selected post duration ending.

Featured Listings will be prioritized at the top of the job board highlighted in yellow.

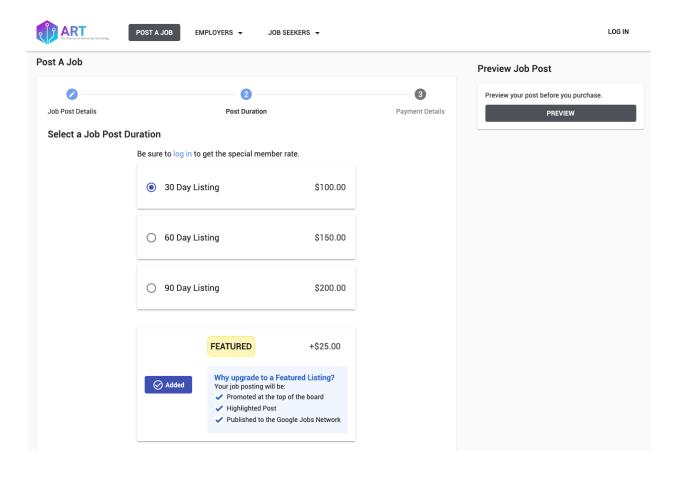

### 3. Payment

To complete your job posting, fill out your payment and credit card information\*. Once your payment is submitted, you'll receive a confirmation email and your job posting will go live on the job board immediately.

\*Payment may not be required for Chamber members.

| B EMPLOYERS V JOB SEEKERS V |                      |                                    | LOG IN                                                                                                    |  |
|-----------------------------|----------------------|------------------------------------|----------------------------------------------------------------------------------------------------|--|
| ost A Job                   |                      | Order Summary                      |                                                                                                    |  |
| Post Duration               | 3<br>Payment Details | 30 Day Listing<br>Featured Listing | \$100.00<br>\$25.00                                                                                                    |  |
|                             |                      | Discount Code (Limit 1             | )                                                                                                    |  |
|                             | 5/60                 | APPLY DISCOU                       | NT CODE                                                                                                    |  |
|                             | 5/60                 |                                    | \$125.00                                                                                                    |  |
|                             |                      | Preview Job Post                   |                                                                                                    |  |
|                             |                      | Preview your post before you       |                                                                                                    |  |
|                             | 23/250               | PREVIE                             | N                                                                                                    |  |
|                             |                      |                                    |                                                                                                    |  |
|                             |                      |                                    |                                                                                                    |  |
|                             |                      |                                    |                                                                                                    |  |
|                             |                      |                                    |                                                                                                    |  |
|                             | -                    | Post Duration Payment Details      | Order Summary   Post Duration 30 Day Listing   Post Duration Payment Details   5/60 Discount Code (Limit 1)   5/60 APPLY DISCOU   5/60 TOTAL:   Preview your post before you Preview your post before you |  |